## **Viewing PDFs in Microsoft Internet Explorer**

Δ

Please note that this information is subject to change without notice and does not imply a statement of support for any particular browser, reader, or version. Your browser's help or documentation may be more current, and will always supersede this information. As browsers frequently change, you may wish to test configuration options on the latest versions commonly used by your institution and students.

- 1. Click the Tools menu and select Internet Options.
- 2. Click the **Programs** Tab, and then click the **Manage add-ons** button.

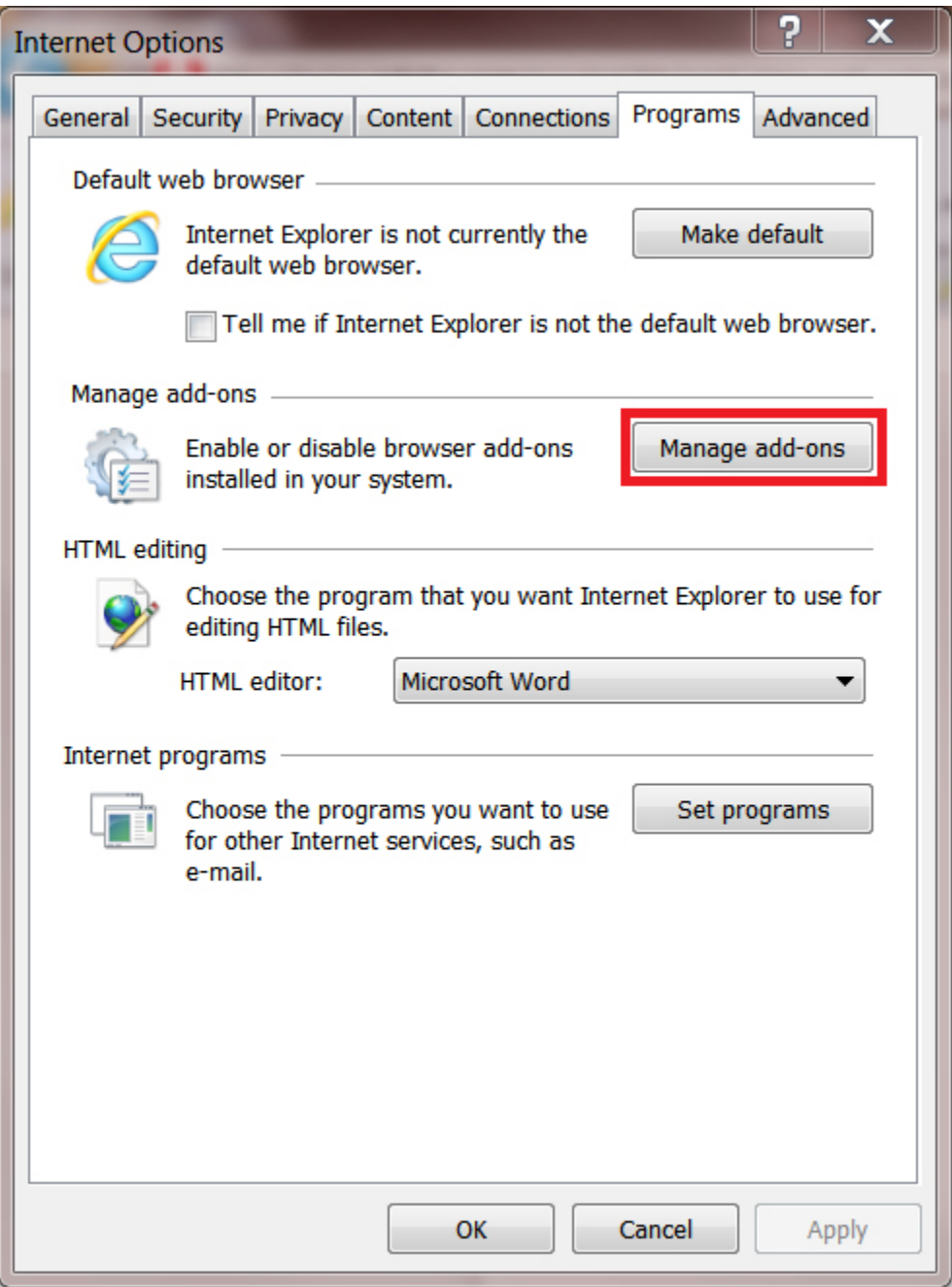

3. In the Show box, select **All add-ons** or **Add-ons that have been used by Internet Explorer**.

- 4. Scroll through the list until you find Adobe PDF Reader.
- 5. Make sure the status is Enabled.

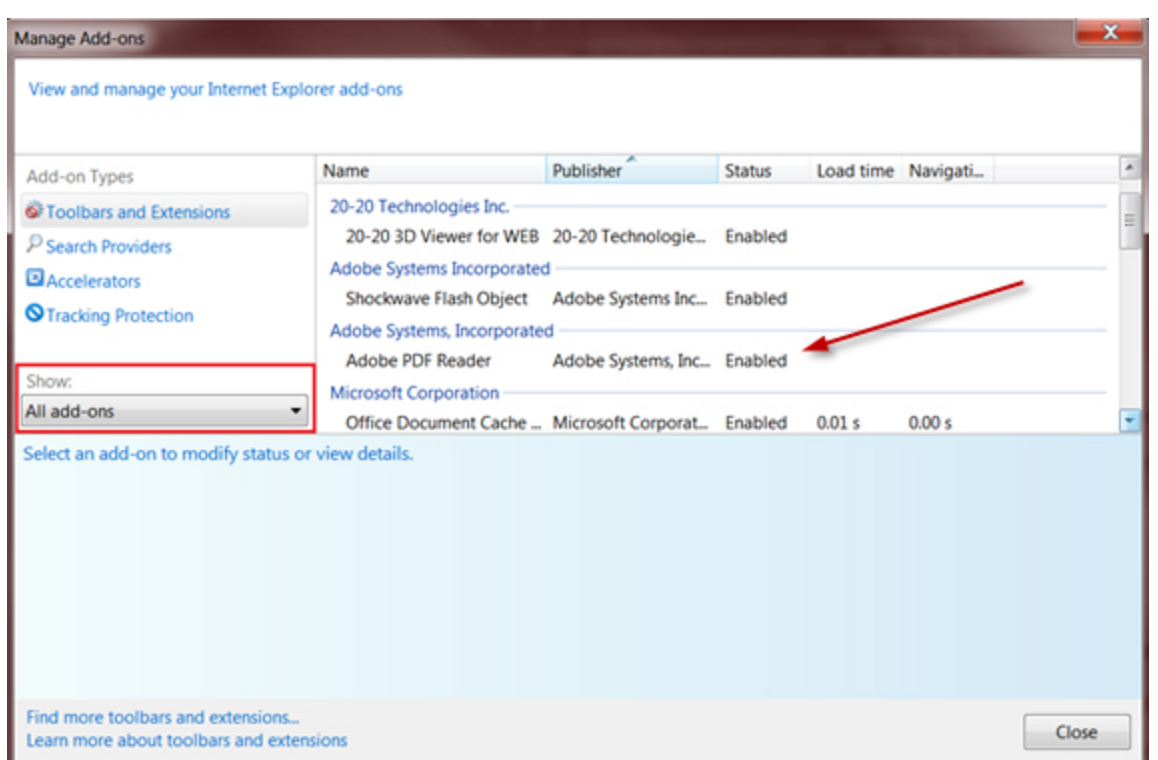

- 6. If Adobe PDF Reader is not visible, you will need to download the latest version of Adobe Reader.
- 7. When opening the 1098-T document, you may be prompted with the Protected View confirmation.
- 8. Select the **Options** button and click **Trust this host always**.

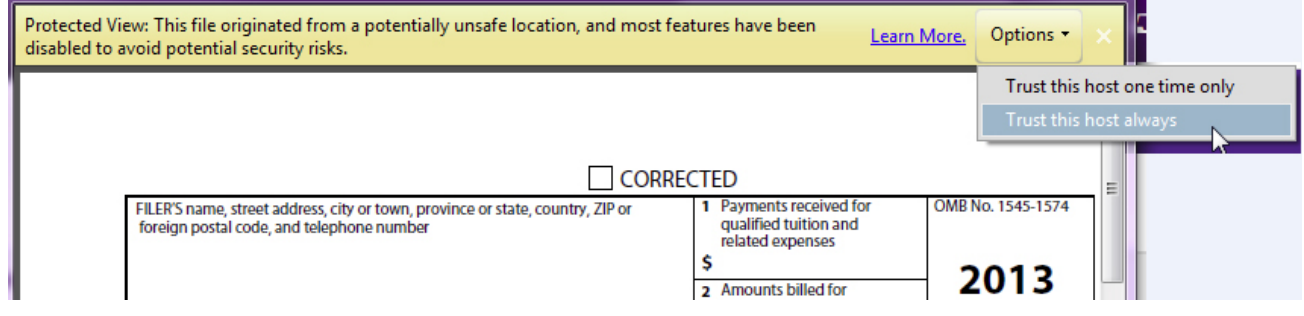

9. If the 1098-T statement still displays blank, save the file to the hard drive and open it using Adobe Reader